# ระบบรับ รั สมัค มั รนัก นั เรีย รี น คู่มือการใช้งาน

โรงเรียนสวนกุหลาบวิทยาลัย (จิรประวัติ) นครสวรรค์

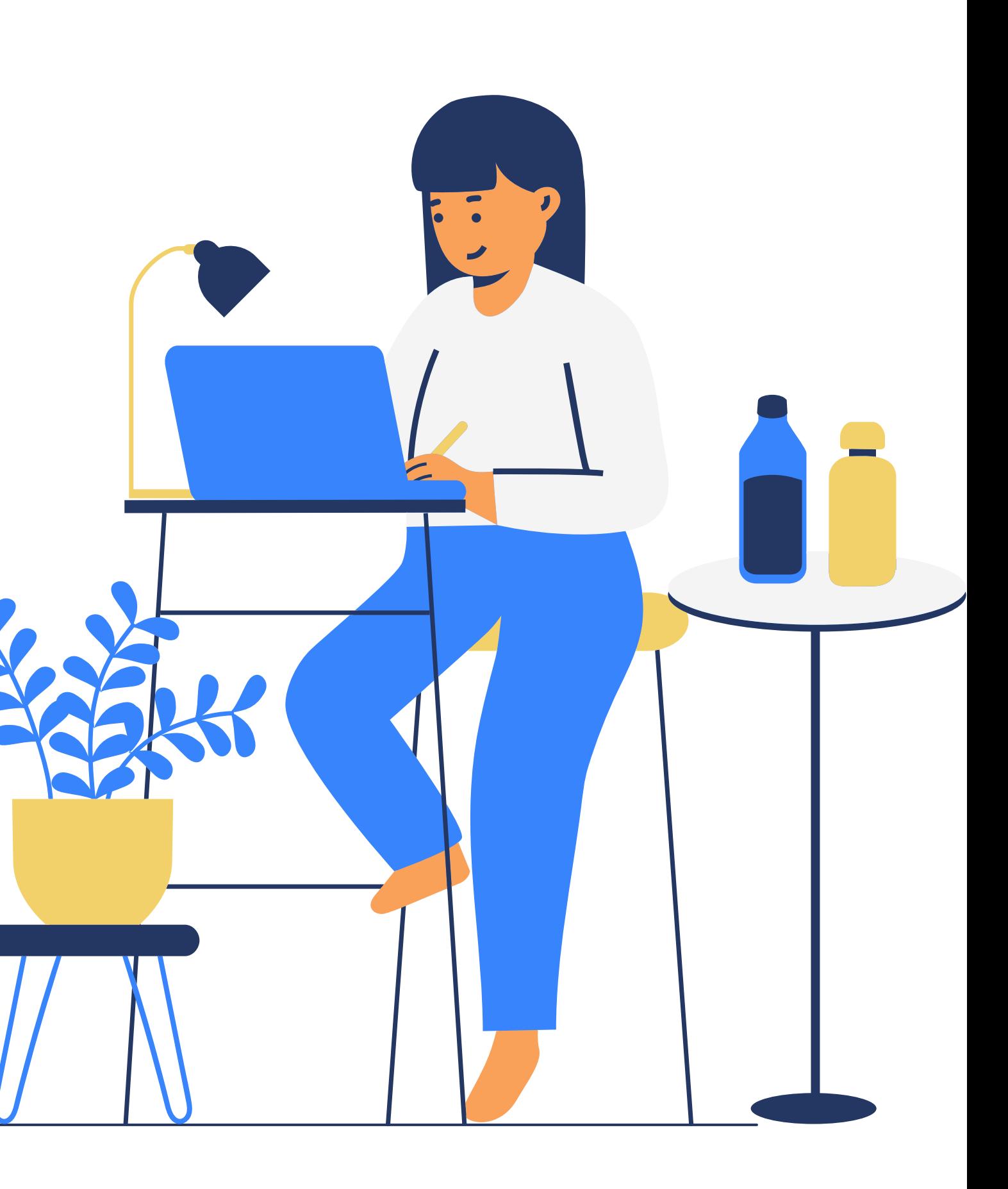

การเข้าใช้งาน ระบบรับสมัครนักเรียน สามารถเรียกใช้งานได้จาก <u>www.admission.skj.ac.th</u> เมื่อเข้า สู่ระบบแล้วจะปรากฏดังรูป

# การเข้าใช้งานระบบ

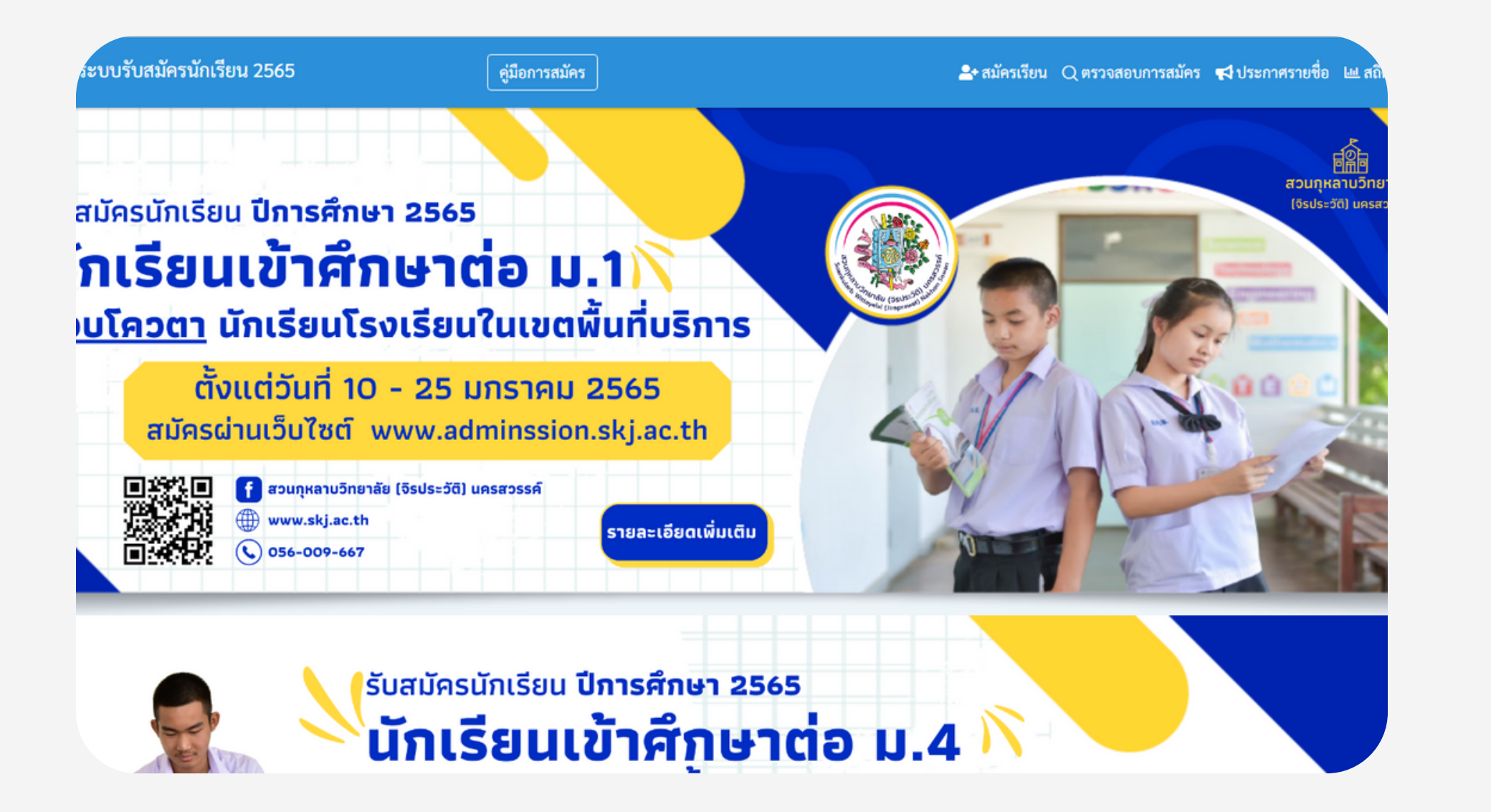

**หน้าแรก**

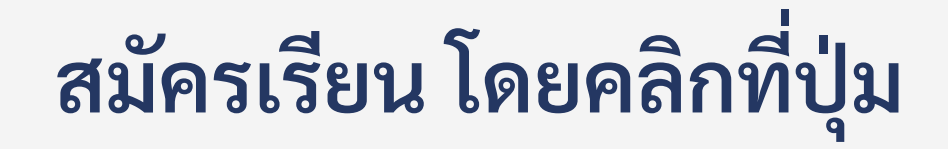

## ขั้น ขั้ ตอนการรับสมัครผ่านระบบรับ สมัครนักเรียน ผู้ใช้งานสามารถ ทำ ได้ดังนี้

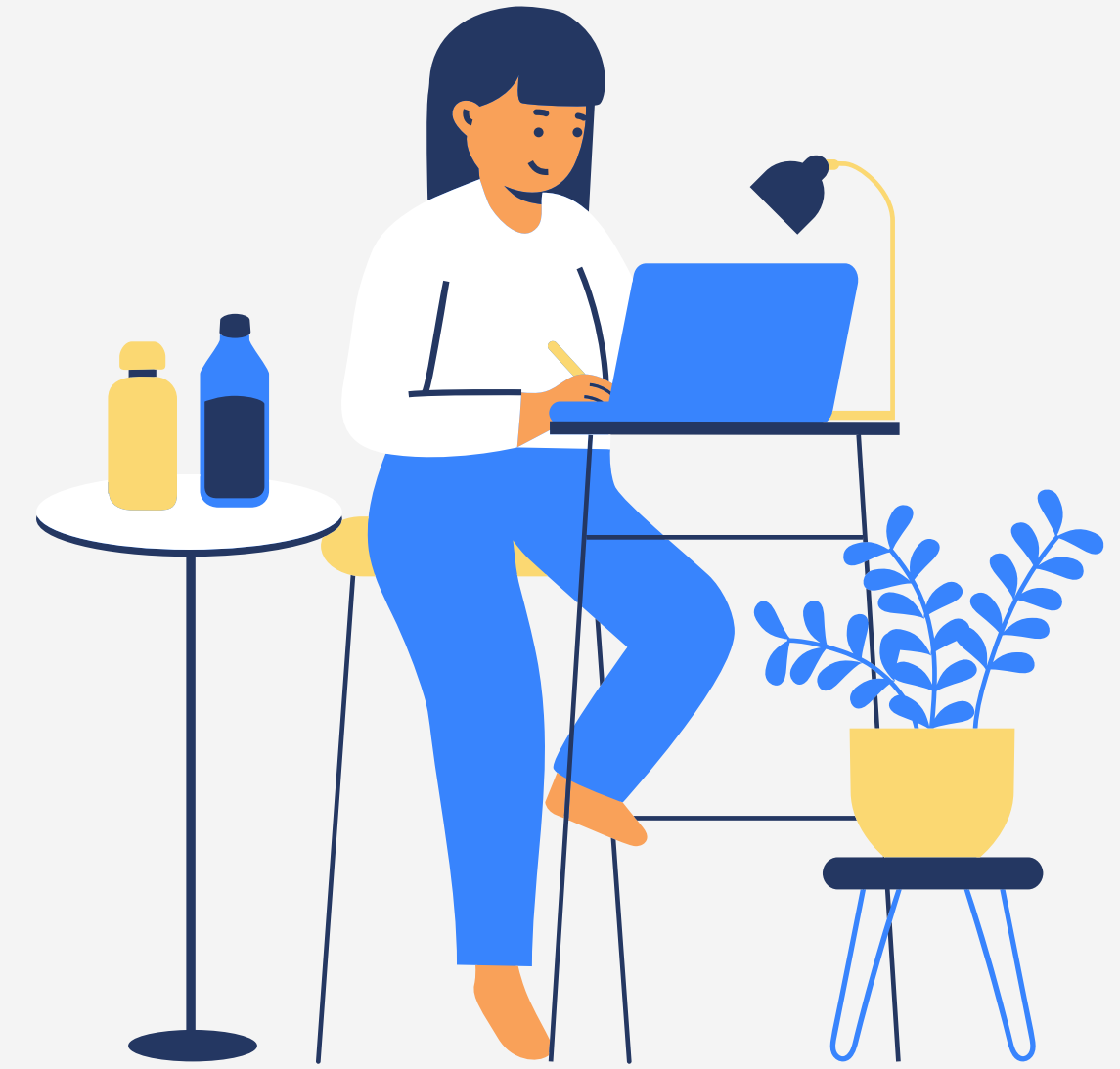

# การสมัคร 01 <sup>สมัครเรียน โดยคลิกที่ปุ่ม</sup>

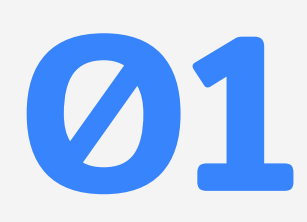

#### **ทางเมนูด้านบน เพื่อ พื่ เลือก ประเภทการสมัค มั ร**

02 **เมื่อ**

เลือกการสมัคร บริการ สมัครเรียน ม.1 รอบปกติ สมัครเรียน ม.1

#### **มื่ คลิกแล้ว ให้ผู้ ห้สผู้ มัค มั รประเภท การสมัค มั รเรีย รี น**

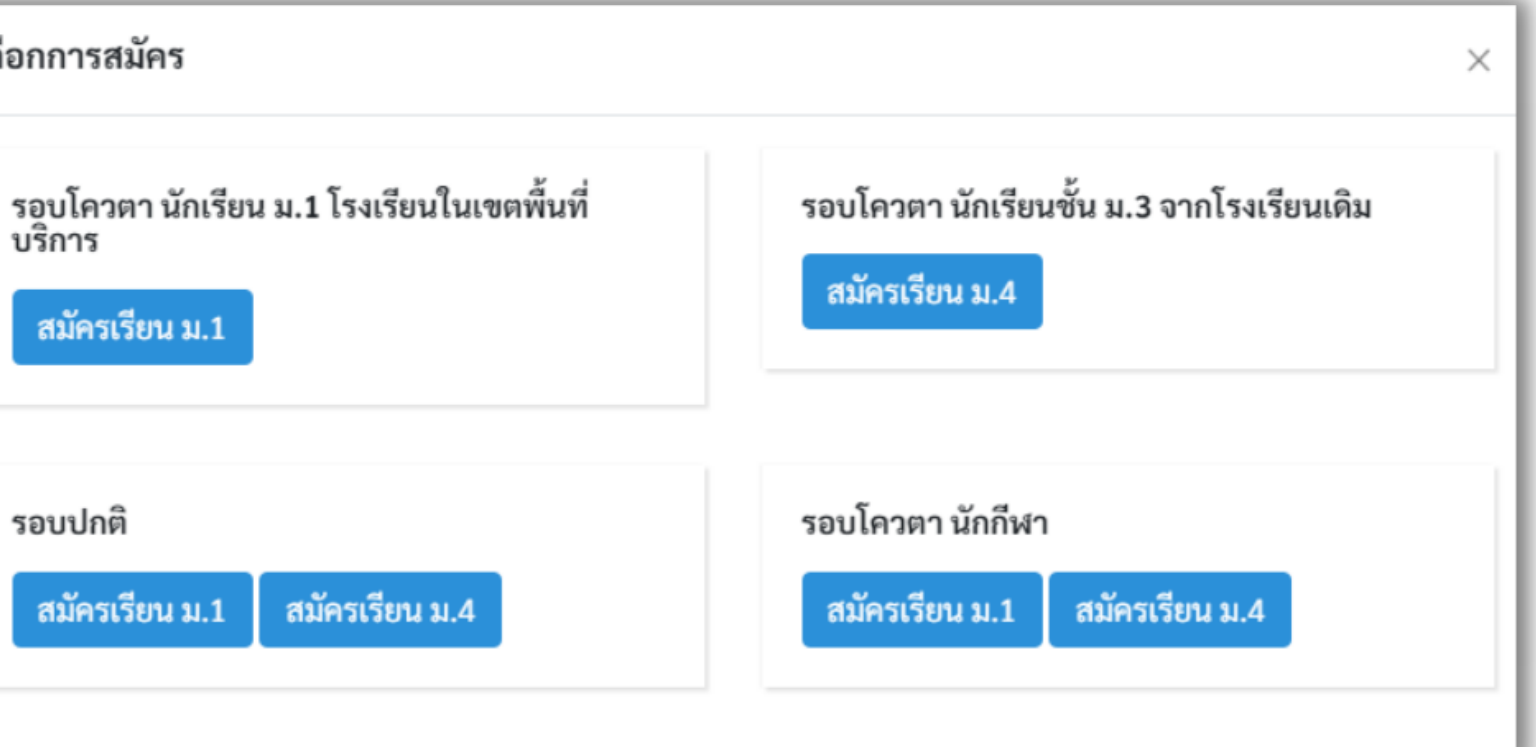

#### 03 **เมื่อ มื่ เลือกประเภทการสมัค มั รได้แล้วจะปรากฏหน้าฟอร์ม ร์ การสมัค มั ร ดังรูป**

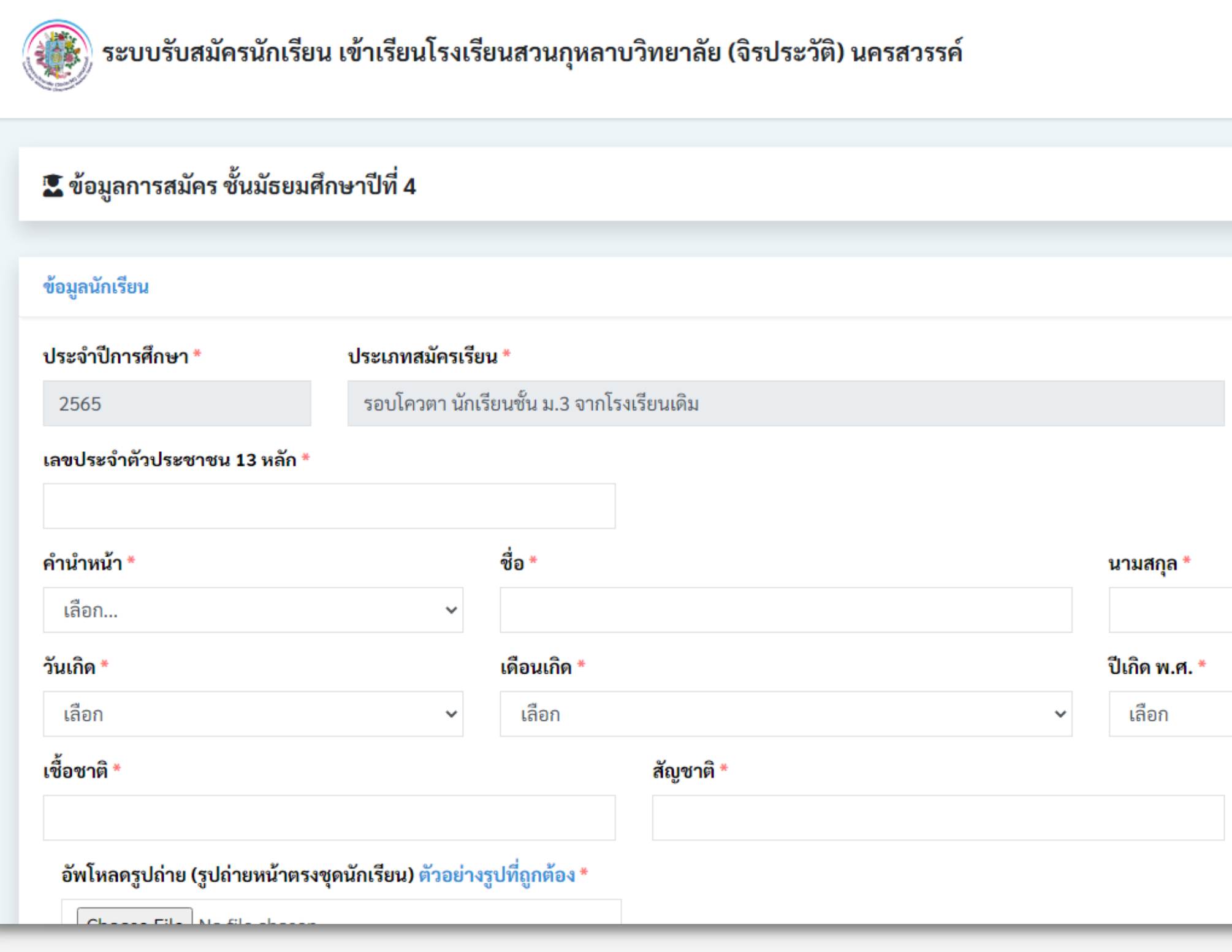

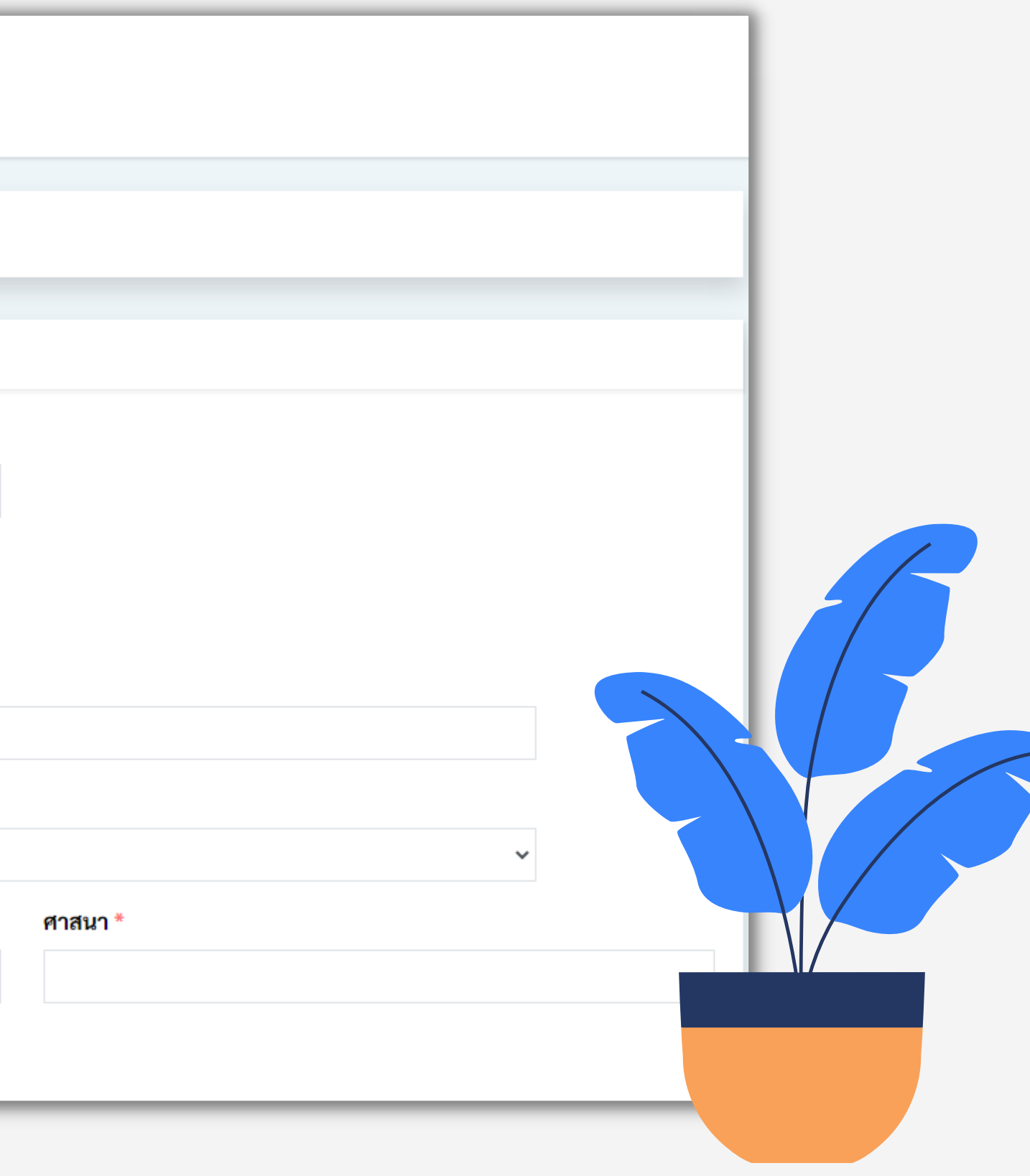

#### 04 **ให้ผู้** ผู้สมัครกรอกข้อมูลตามที่ระบบระบุไว้ เมื่อตรวจสอบข้อมูลครบถ้วนแล้ว ให้คลิกปุ่ม **"ยอมรับ รั เงื่อนไข" และ "ฉันไม่ใม่ ช่หุ่ ช่น หุ่ ยนต์" ดังรูป**

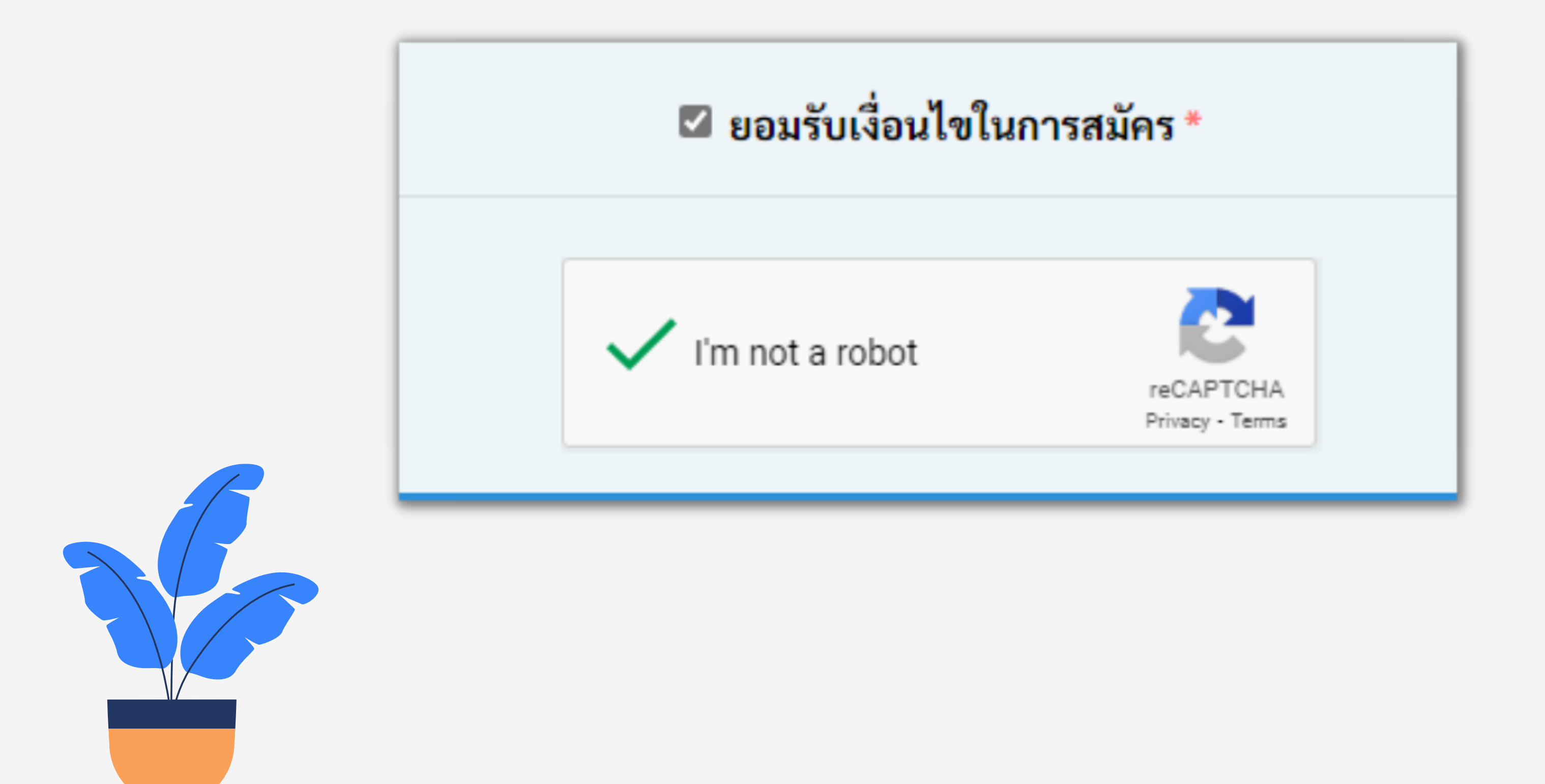

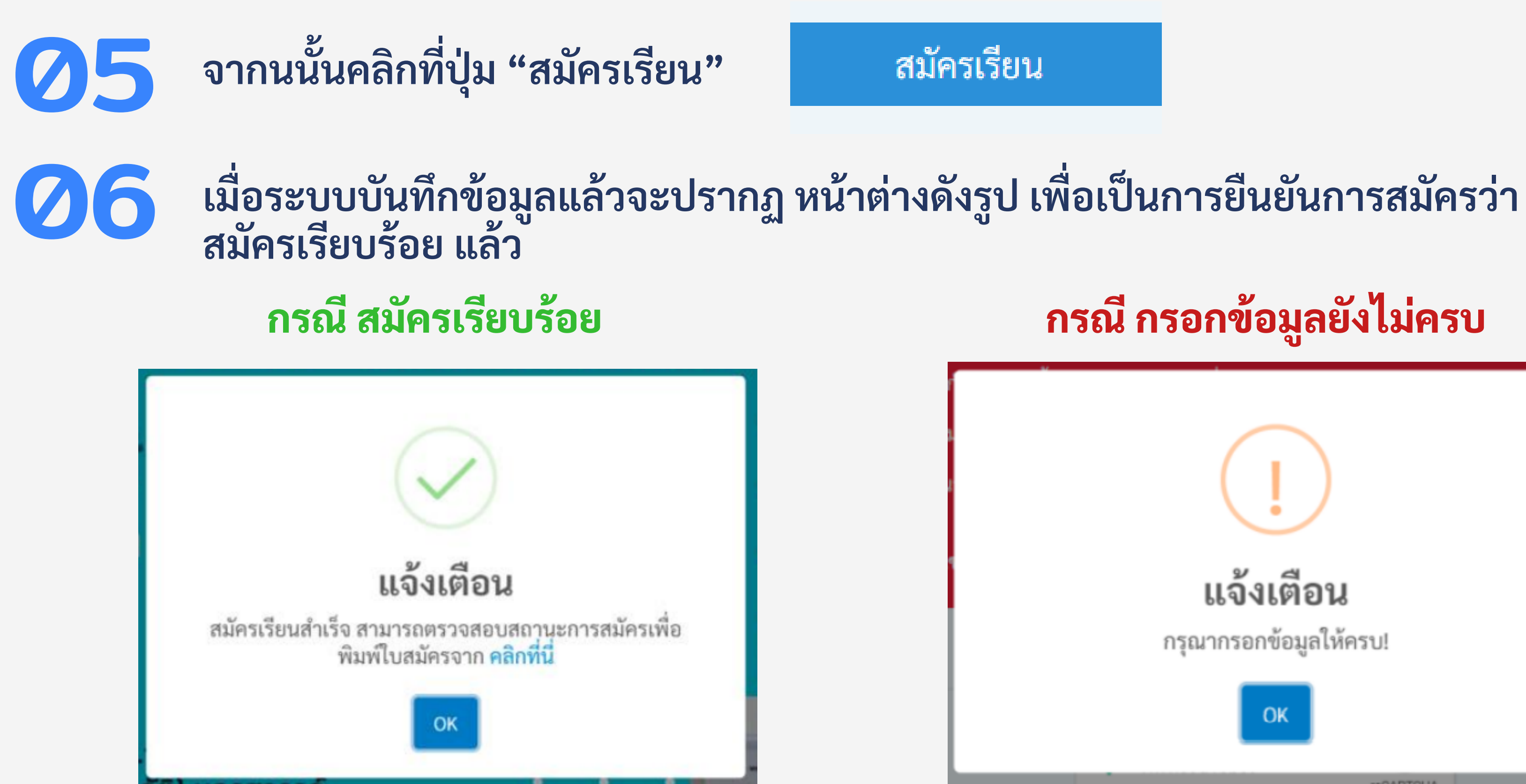

## การสมัครเรียน ถือเป็นที่สินสุด

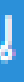

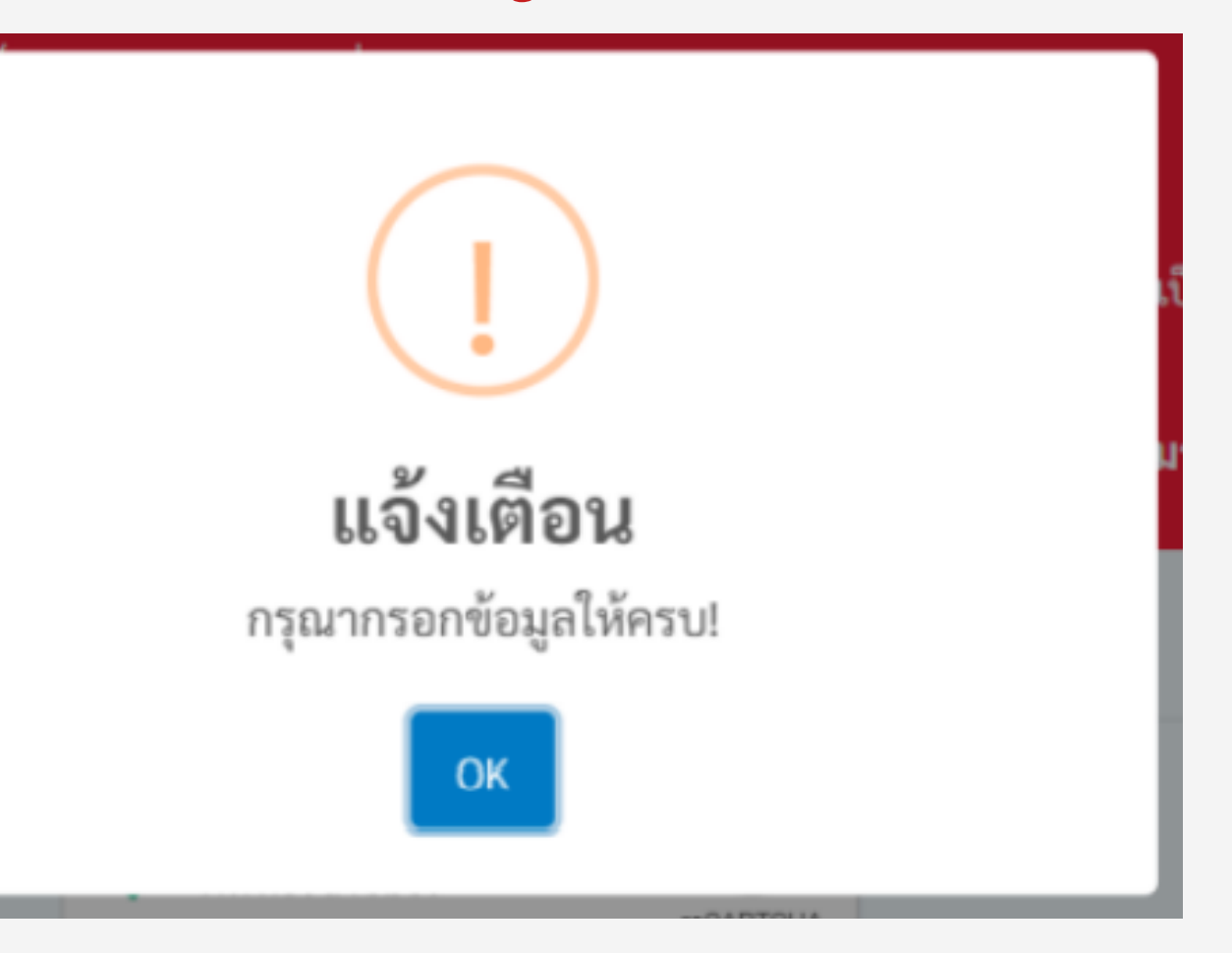

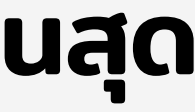

## การตรวจสอบการสมัครเรียน

### การตรวจสอบสถานะการสมัคร

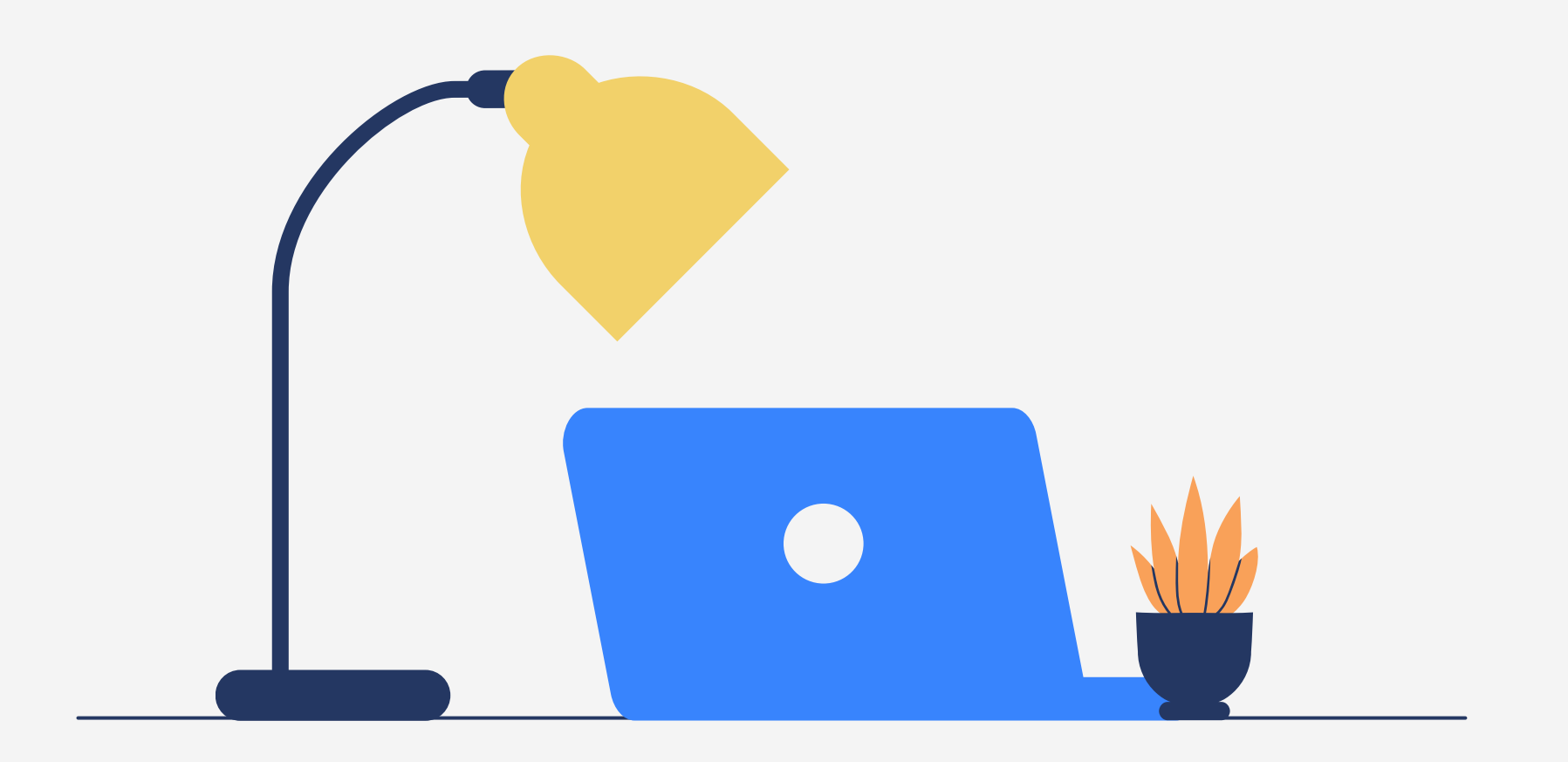

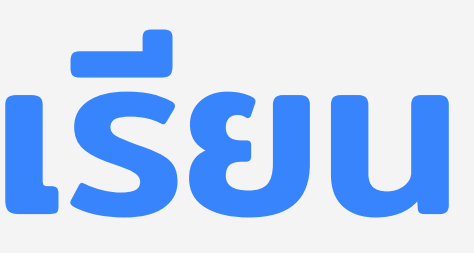

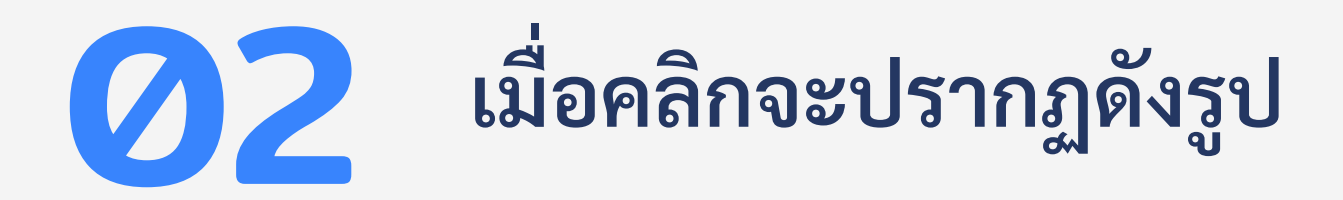

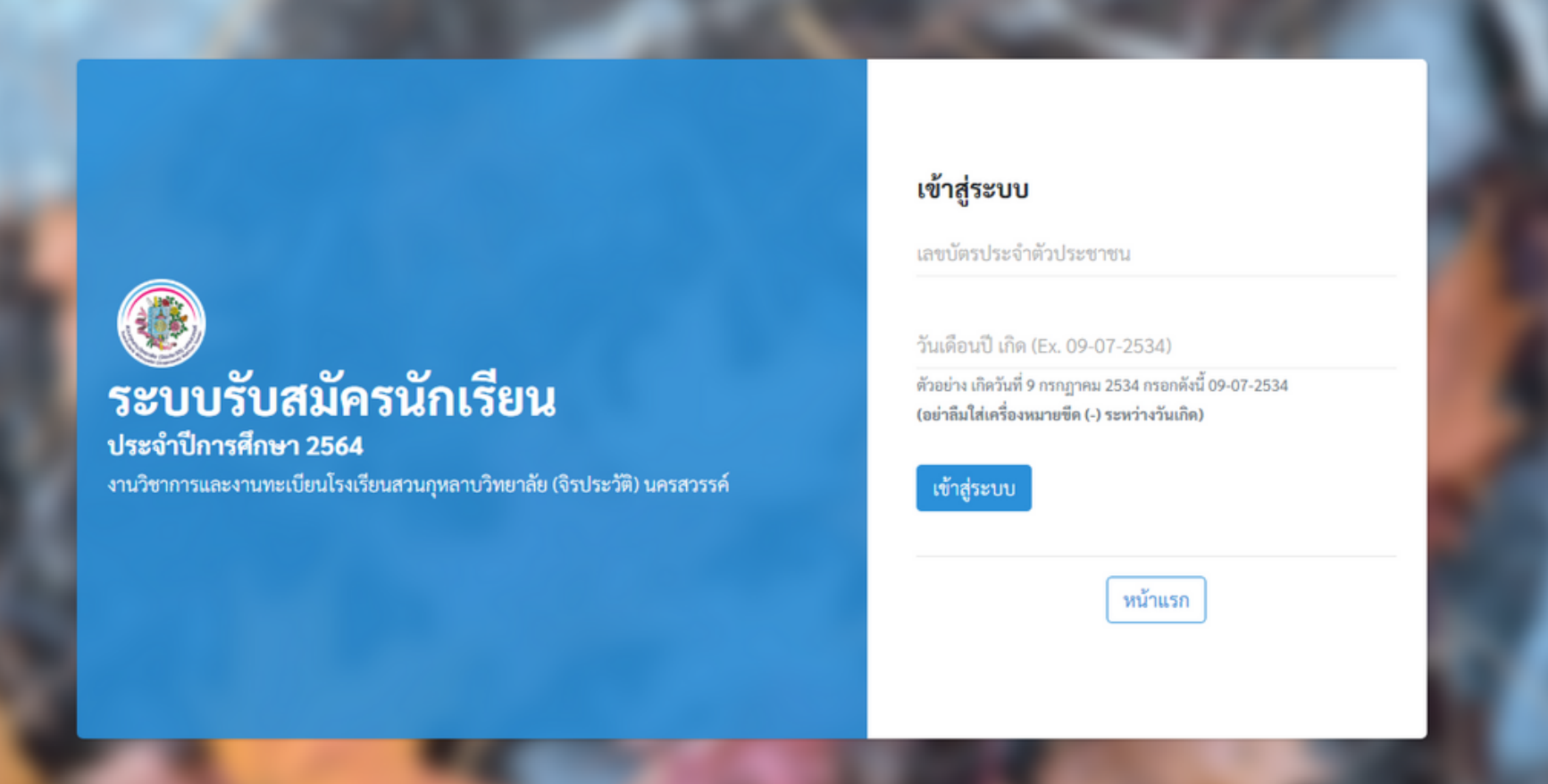

#### **ตรวจสอบการสมัค มั ร ผู้ใผู้ช้ง ช้ าน** 01 **สามารถใช้ง ช้ านโดยคลิกที่เ ที่ มนูด้านบน**

 $Q$  ตรวจสอบการสมัคร

**ผู้สผู้ มัค มั รเรีย รี น**

```
วิธีเ
ธี
ข้า
ข้ใช้ง
ช้
าน มีดั
มีดั
งนี้
1. ระบุรหัส
หับัตรประจำ ตัวประชาชน 13 หลัก
2. ระบุวันเดือนปีเ
ปี
กิด
      ตัวอย่า
ย่
ง เกิดวันที่ 9 กรกฏาคม 2534
      กรอกดังนี้ 09-07-2534
3. คลิกปุ่ม
ปุ่ "เข้า
ข้
สู่ร
สู่
ะบบ"
```
#### 03 **เมื่อ มื่ เข้า ข้ สู่ร สู่ ะบบ (สำ หรับ รั นักเรีย รี น) เรีย รี บร้อ ร้ ยจะปรากฏดังรูป**

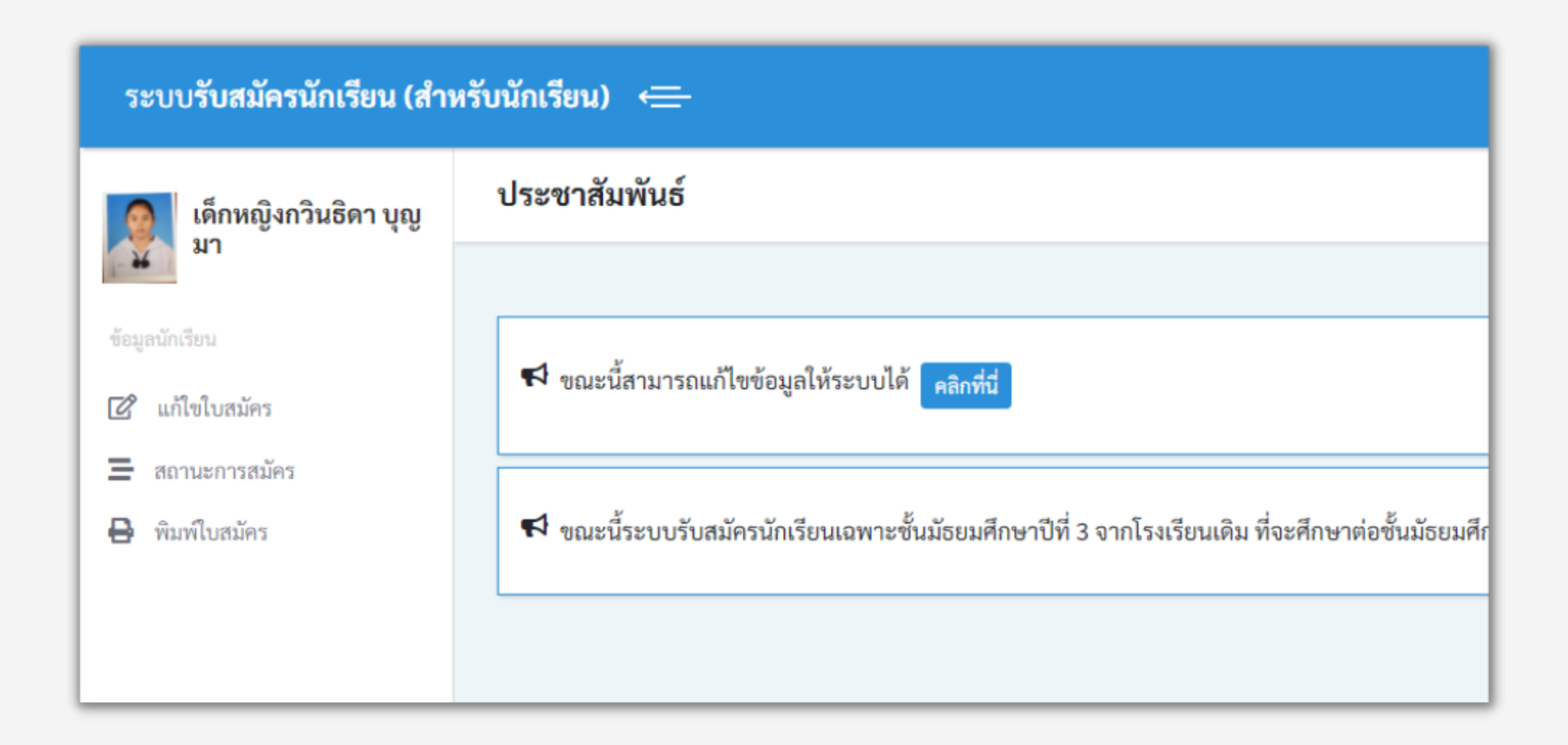

![](_page_8_Picture_2.jpeg)

![](_page_9_Picture_0.jpeg)

![](_page_9_Picture_1.jpeg)

**วิธีเ ธี ข้า ข้ใช้ง ช้ าน มีดั มีดั งนี้ ยัง ยัไม่ถู ม่ ก ถู ต้อง**

## **- เมนู แก้ไขในสมัค มั ร สำ หรับ รัปรับ รั เปลี่ย ลี่ นข้อ ข้ มูล มู ที่**

## **- เมนู สถานะการสมัค มั ร เพื่อ พื่ ตรวจสอบการอนุมัติ มั ติ**

**ของเจ้าหน้าที่**

**- เมนู พิม พิ พ์ใพ์ บสมัค มั ร ในกรณีที่ ณี เ ที่ จ้าหน้าอนุมัติ มั ติ แล้ว**

![](_page_9_Picture_4.jpeg)

### 04 **ให้นั ห้ นั กเรีย รี นตรวจสอบสถานการณ์สมัค มั ร คลิกเมนู "สถานะการสมัค มั ร" จะปรากฏดังรูป**

![](_page_10_Picture_232.jpeg)

**หมายเหตุ กรณีขึ้ ณี ขึ้ น ข้อ ข้ ความ "รอการตรวจสอบ" หมายถึง รอเจ้าหน้าที่ต ที่ รวจสอบความถูก ถู ต้อง ของข้อ ข้ มูล มู และ เอกสารการสมัค มั ร** กรณิขึ้นข้อความ "ผ่านการตรวจสอบ" หมายถึง ข้อมูลและเอกสารได้ถูกยืนยันความ **ถูก ถู ต้องแล้ว นักเรีย รี นจะสามารถพิม พิ พ์ใพ์ บสมัค มั รสอบได** กรณิขึ้นข้อความ "ไม่ผ่านการตรวจสอบ" หมายถึง อาจมีข้อมูลและเอกสารไม่ถูก **ต้อง ให้ผู้ ห้สผู้ มัค มั ร กลับไปเมนูแก้ไขการสมัค มั ร เพื่อ พื่ ตรวจสอบความถูก ถู ต้อง**

![](_page_10_Picture_3.jpeg)

## เมื่อระบบยืนยันว่า "ผ่านการตรวจสอบ" แล้ว ให้ผู้สมัคร คลิกเมนู "พิมพัไบสมัคร" เพื่อ **พื่** 05 **ใช้ใช้ ห้ก ห้ ารยืน ยื ยัน ยั ตัวตนให้ก ห้ ารสมัค มั รสอบ จะปรากฏดังรูป**

![](_page_11_Picture_132.jpeg)

## \*\*เมื่อพิมพ์ใบสมัครได้ ถือว่าการสมัครเรียนเสร็จสมบูรณ์\*\*

)ัตรนี้ทุกครั้งที่ติดต่อกับทางโรงเรียน)

------------------------

Match and Technology Program)

![](_page_11_Picture_6.jpeg)

![](_page_12_Figure_0.jpeg)

# ติดต่อเรา

- 1. กลุ่มงานบริหารวิชาการ โทร. 056-009-667 ต่อ 904 2. ฝ่า ฝ่ ยงานรับเข้า โรงเรียนสวนกุหลาบ วิทยาลัย (จิรประวัติ) นครสวรรค์ โทร. 056-009-667 ต่อ 918
- skjns160@skj.ac.th

www.skj.ac.th www.admission.skj.ac.th